# **FreeStyler** 专业灯光软件——灯库创建

如您是刚刚接触这灯光行业,关于一些专业的单词、菜单将稍后再介绍,这里只是教你一步一步创建一个灯库。

市面上的灯具很多,你所用的灯具通道功能值与说明书不一定相同!可以使用我们配套的 Easy USB-DMX512 控制介 面对着说明书逐个通道进行测试(除非你对现在所用的灯具很了解),看看每个通道的功能和效果的值是否一样。

因编者是做技术方面的,与艺术细胞无缘。那些很有创意的灯光 show 就交给专业的 DJ、LJ 们了。接触过 240, 192, 360, 2048 等控台, 灯具也接触的少, 基本上是一些国产的灯具。在这里写出这个简单的设置过程, 主要目的是为了抛砖 引玉, 跟各位同行共同学习进步, 有不对的地方还希望大家谅解。(我们光盘中已配有中文汉化的软件可供使用)

首先要说明的是,这个 FreeStyler 软件官网目前是没有中文版的,现在用的人多,国内有几个汉化版本,尽量使用官方 英文版。再说了,好的软件大多是英文版的,你要是用习惯了中文的,直接用英文的,至少还你可以在这个过程中提高自已 的英语水平。看到不认识的尽量自已用 Google 这个工具去查一下碰到的生单词。一次学习,终身受益!

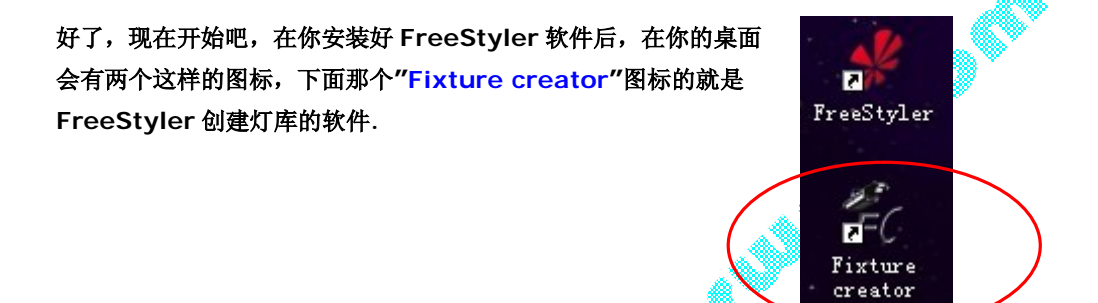

#### 双击打开灯库创建软件或点击系统 开始->程序->FreeStyler->fixtureCreator,出现灯库制作界面

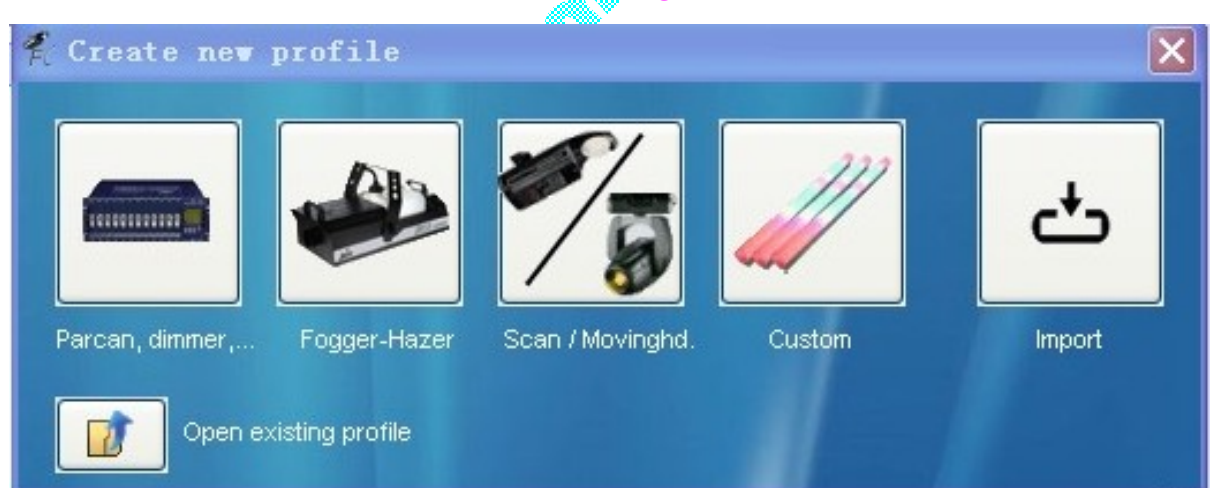

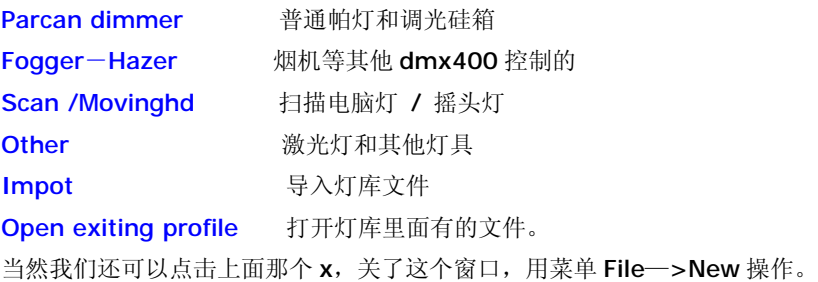

#### 先介绍菜单,打开软件后,菜单很简单,就 File与 Inagelist

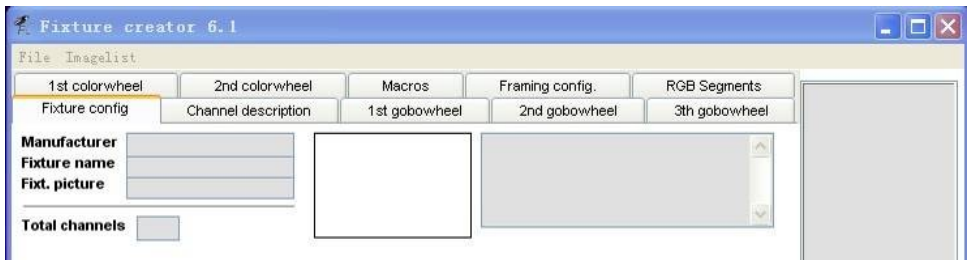

### File(文件菜单)里面有以下菜单项:

New 新建文件, 创建一个新的灯, 点击后会出现这个窗口(在双击打开灯库创建软件的时候, 也会出现如上这个窗口。) Open 打开, 打开已有的灯, 打开的是灯库里面现有的灯, 默认文件夹是 C:\FreeStyler\Fixtures, 文件后缀名是.Fxt Save 保存, 保存现在在修改或建造完成的灯到灯库, 使用原文件名。

Save as 另存为, 保存现在在修改或建造完成的灯到你选定的任何位置。

Export 导出,导出现在在修改或建造完成的灯到另外一个地方。导出创建的是一个自动调用灯库创建软件的文件。以后 你要打开的时候,只要双击就会打开灯库编辑软件并调入文件。

ilis.

- Import 导入,导入你先前已做好的灯库。
	- 这个位置会显示你最近编辑过的灯具。

Exit 退出。

Imagelist (灯具图标 列表菜单) 只有一个菜单项 Refresh (F5) , 刷新软件目录下的图形功能

以下是主窗口:

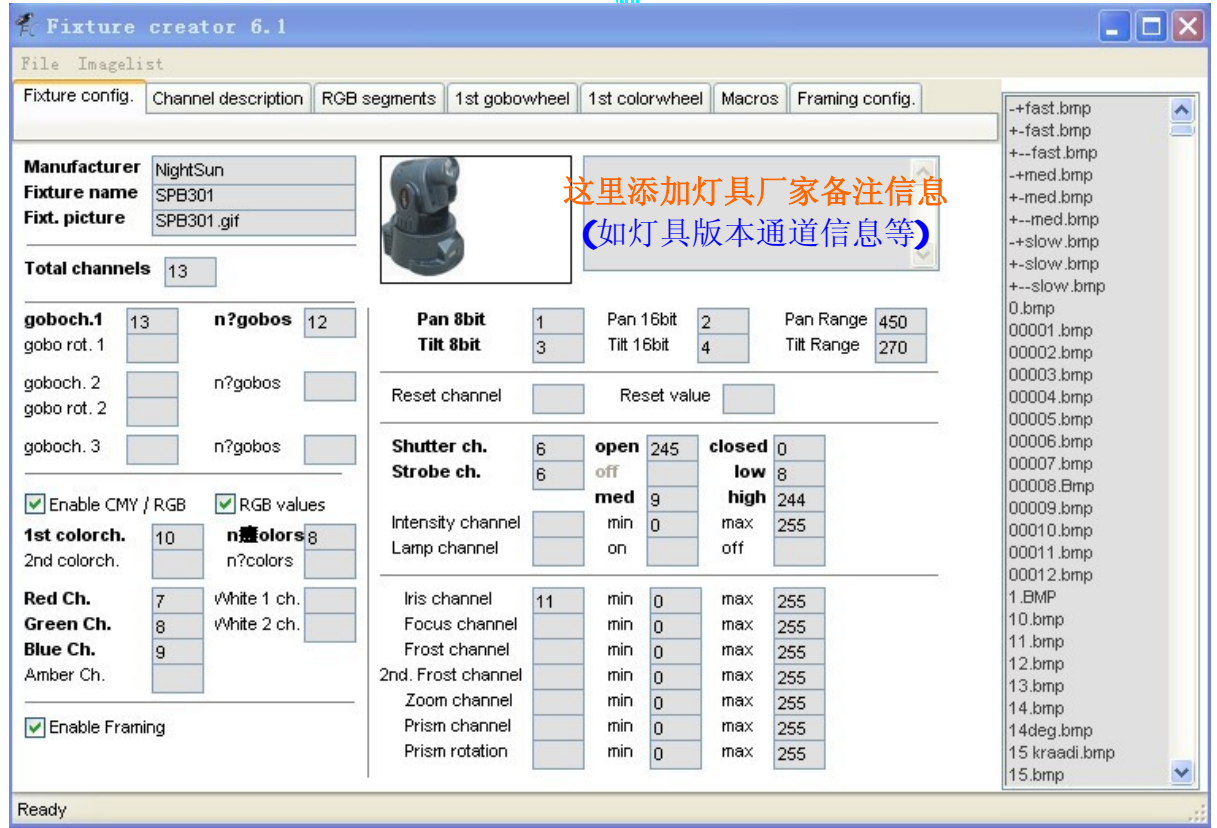

本例是使用一个比较常见的 LED 小摇头灯为例建一个灯库(首先填好的内容如上面, 使用 NightSun 的 SPB301 小摇头灯)。 (如您是首次使用或刚接触一个陌生的灯具,您可能要根据说明书的通道表与实际情况,经多次修改才能对应上你的灯具)

<sup>-</sup> Refresh (F5) 按键盘的 F5 进行刷新, 在制作自己的灯库时常用

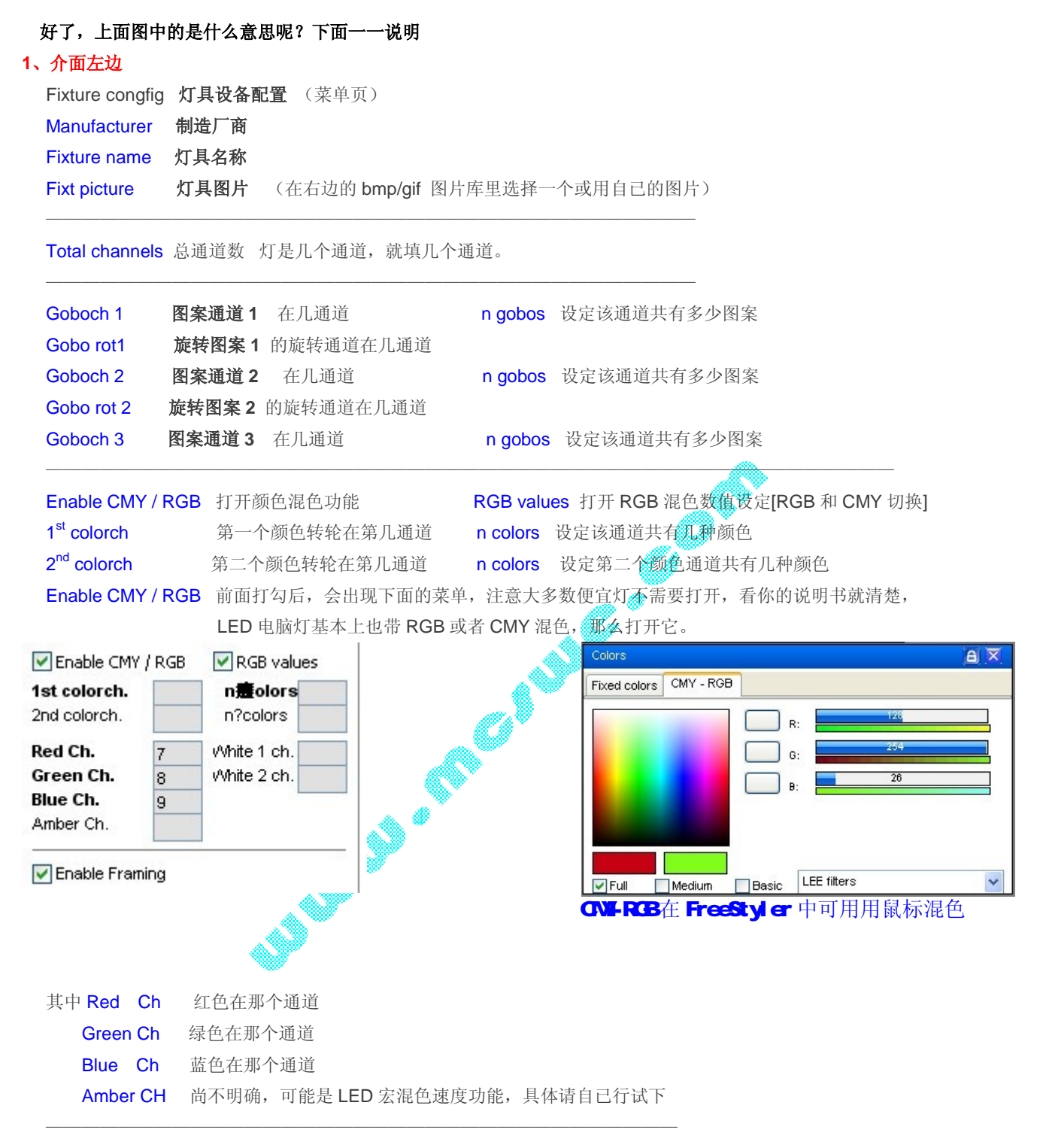

Enable framing 打开框架设定菜单(类似光圈/档光片)

#### **2**、菜单右边详细通道设定

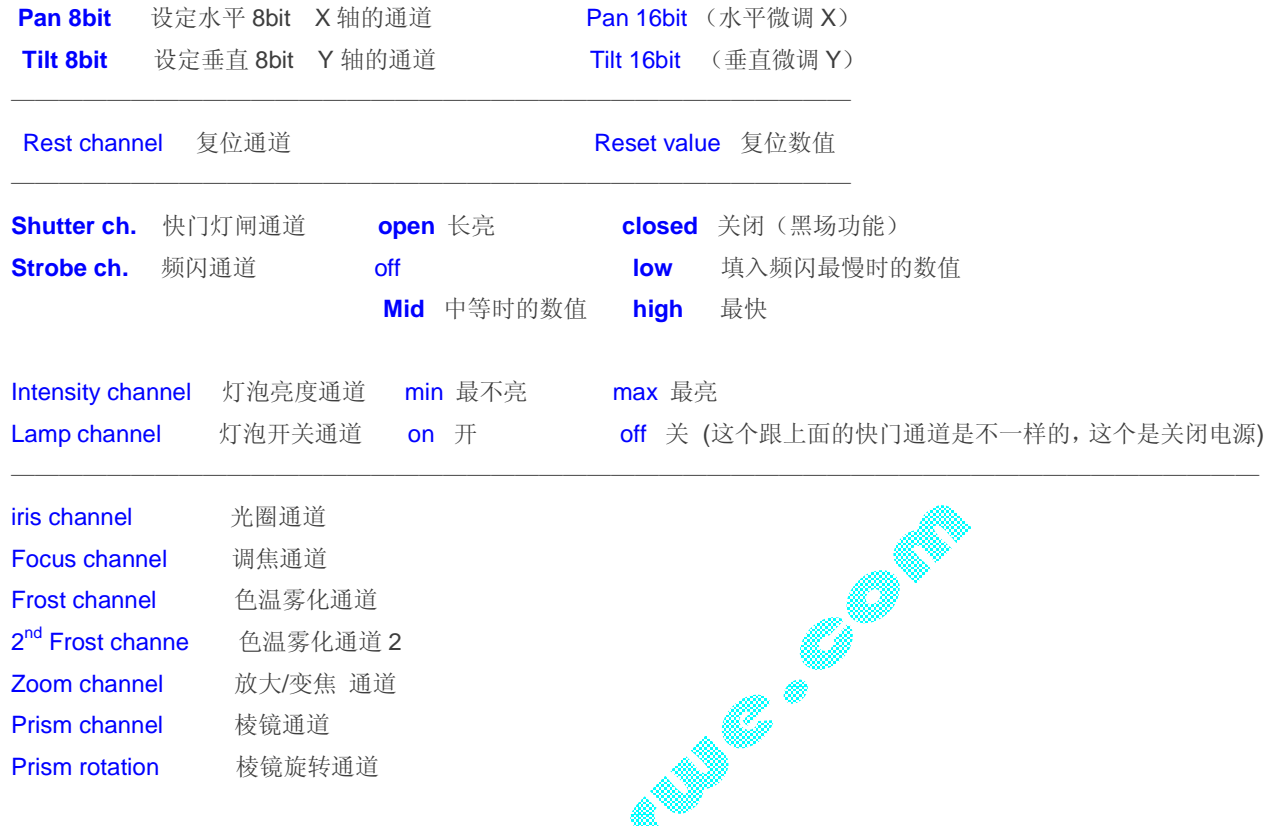

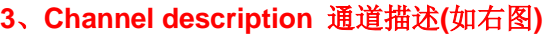

2<sup>nd</sup> Frost channe 色温雾化通道 2 Zoom channel 放大/变焦 通道 Prism channel 棱镜通道 Prism rotation 棱镜旋转通道

**Ch** 此处的 CH1---13 等数字是由你在上一页输入的通道总数(Total channels)决定的,你在前面选了几个,这里就会出现几个。 **Description** 通道描叙。对 1234...等通道进行一个描述, 已经在第一 页设定的通道,会在这里自动显示名字,比如 Color, Gobo 等。第一页 没有设定的通道,这里会是空白, 像可以自己写入通道的名字, 如右图 第5 通道是 Pan/Tilt 轴的速度控制,但是第一页没有这个选项,所以自

```
己写个 Pan/Tilt Speed。
```
Locate 定位数值(使用找灯菜单时,会使用此值),这个是在第一页选 定通道后电脑自动给出的,有需要的,自己修改。比如在一个舞台场地 中,安装灯的与首次操作控台的不是同一个人,可以使用找灯菜单快速 找出选中灯的位置。

**Default** 打开软件灯具通道默认值,很多人常问为什一打开软件,摇 动头会自动打向垂直的中间拉置?看右图,因为一建灯库会自动默认 127, 所以摇头灯位置会在中间位置,如你不想这样,只想为灯具开机复位的数值,请自行修改。

Fixture config. Channel description RGB segments

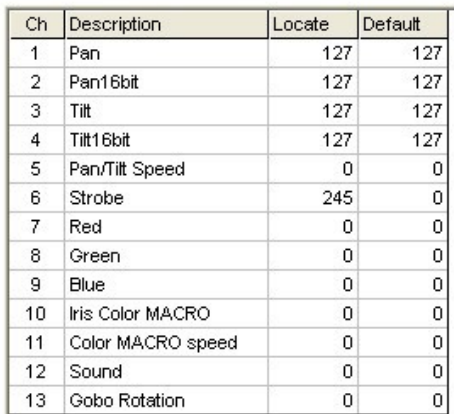

#### **4**、在 **1 st gobowheel** 菜单下**---** 图案通道 数值设定

**Dmx Value** 填入开启值。这个值可以从你的灯具说明书上 查到,以后你点击操作界面的哪个图案按钮,软件就会在该 通道给出你现在填入的值。所以,这个值你可以填入你灯的 某个图案的值中的任何一个数字。比如,上面第一个图标在 我的电脑灯上是 0-23, 就可以填入 0-23 中的任意一个数 字。

技巧: 在 Dmx value 列直接输入值, 按回车, 会自动按大到 小自动排列。或右键选择自动生成(输入多少个区间或叫这 个通道有多少个图案)。

**Picture** 图案照片,按照灯的图案在右边的图标中找一个 对应填入就可以了。

实在找不到的话就自己下个图标产生的软件,自己做一下,或 用相机/扫描仪把你灯具的说明书上的图案存过来(32x32 分 辩率 BMP 格式)。其实这个步骤只是为了让你在使用软件的 时候更直观更方便,选怎么样的图标对你的真实灯具没有任何 影响,实在找不到的,选个接近的图标。

ire config. Channel description RGB segments 1st gobowheel

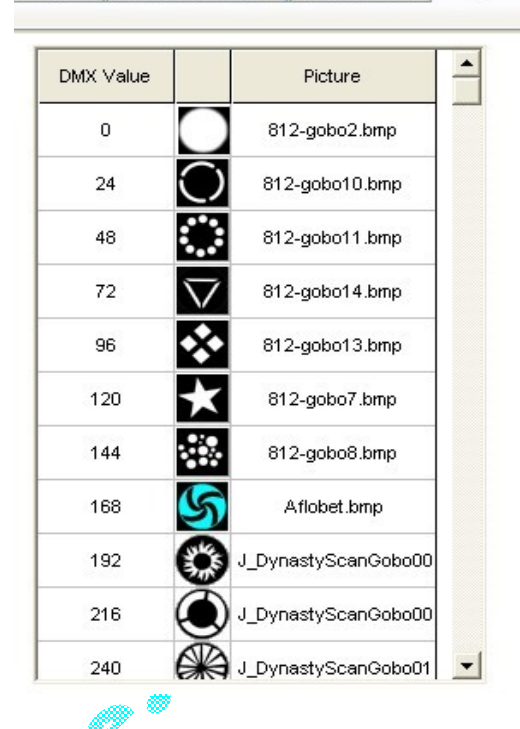

(图片可以到你买的灯具厂家的网站上 COPY 下来编辑为 32x32 分辨率的 bmp 图片就行了,给点耐心。)

#### 对图案旋转轮效果的处理**(**这个示例中的灯具是没有 **gobo** 旋转**,**这里我们就不设置了**)**:

对于图案旋转轮和图案通道在一个通道上的,可以用一些比较取巧的方法,让您在实际应用的时候更快捷,更方便。方 法是: 设定需要的旋转速度的快捷图标, 具体做法如下:

- 1、 依照上面的方法填好固定的图案。
- 2、 对你熟悉的灯具,可以直接按说明书操作,但国产很多灯具都是调货的方式卖给你的,通道表 **50%**以上是不准确的。 如果你真的那么走运碰到买的灯与说明书对不上,那你只能自已慢慢试了,用 M-132 USB-DMX BOX 光盘中的的"Easy USB-DMX"调光软件或传统控台进行联机,推动你电脑灯图案旋转通道的推子,到图案开始旋转时记下这个初始值,然 后推到旋转速度最快的时候记下这个最快值。
- 3、 继续推动推子,到你需要的旋转速度,记下这个值。
- 4、 再推动推子,再找一个你常用的旋转速度...如此找几个你需要的旋转速度。
- 5、 在第一页的 goboch 通道后面的图案数(乱码空格)那里多填几个图案,比如你现在的图案个数是8个,但是你需要3 种不同的旋转速度效果,你就填 11,这样在第 2 页的 gobowheel 设置里面就会多出 3 个空的位置供你填写。
- 6、 在 DMX Value 写入初始旋转值,并且到右边找一个旋转的图标,看看我的 DMX Value 为 192 那个图标。
- 7、 继续在下面的空白栏里面写入你需要的旋转速度,然后依次填入图标。如此反复,直道你写完为止。
- 8、 插入的 DMX Value 空格不够的话就返回第 5 步继续增加。

#### 这个方法也适合任何说明书上面只有初始和最大数值的通道,比如颜色旋转轮效果等。

# 5、1st colorwheel 颜色通道快捷图标按钮和快捷按钮对应通道数值设定

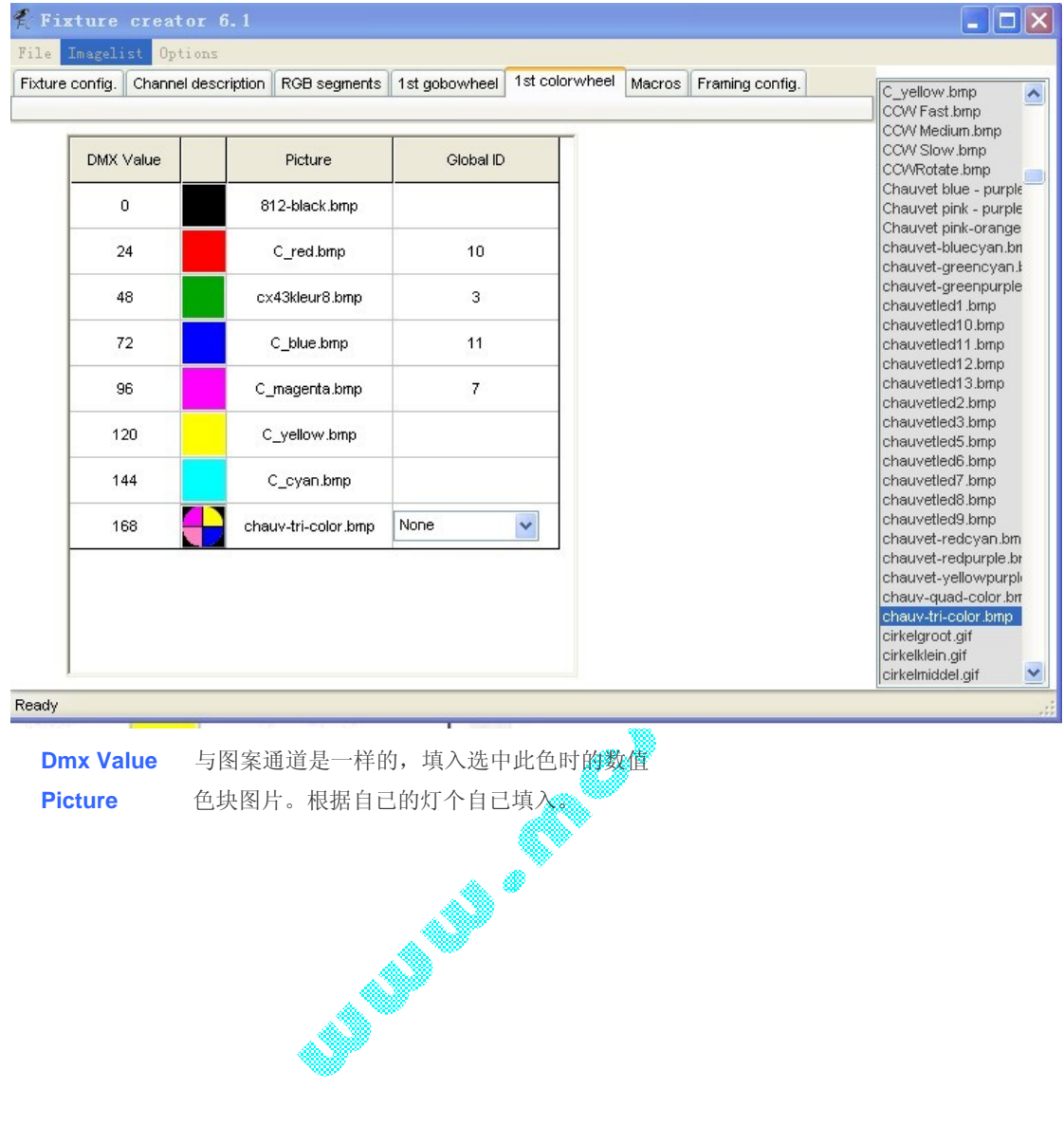

第5页 marros 宏指令,实际速度比较难对得上,一般用电脑软件生成走灯效果就行了,灯具上的宏是 很少用的,多数用在自动运行中。(这里没有用,随便填个值,因为灯光的效果交给电脑处理就行了,没 有必要让灯自已在那变色,当你碰到一些小厂的灯时,用宏可能会产生色彩不同步的问题,到时你头都会 大的!)

下图中的请根据自已的需要设置,如你能确保所用的灯具都是同一厂家且同一型号,那么你可以根据你 的灯具说明书设置下面的选项。

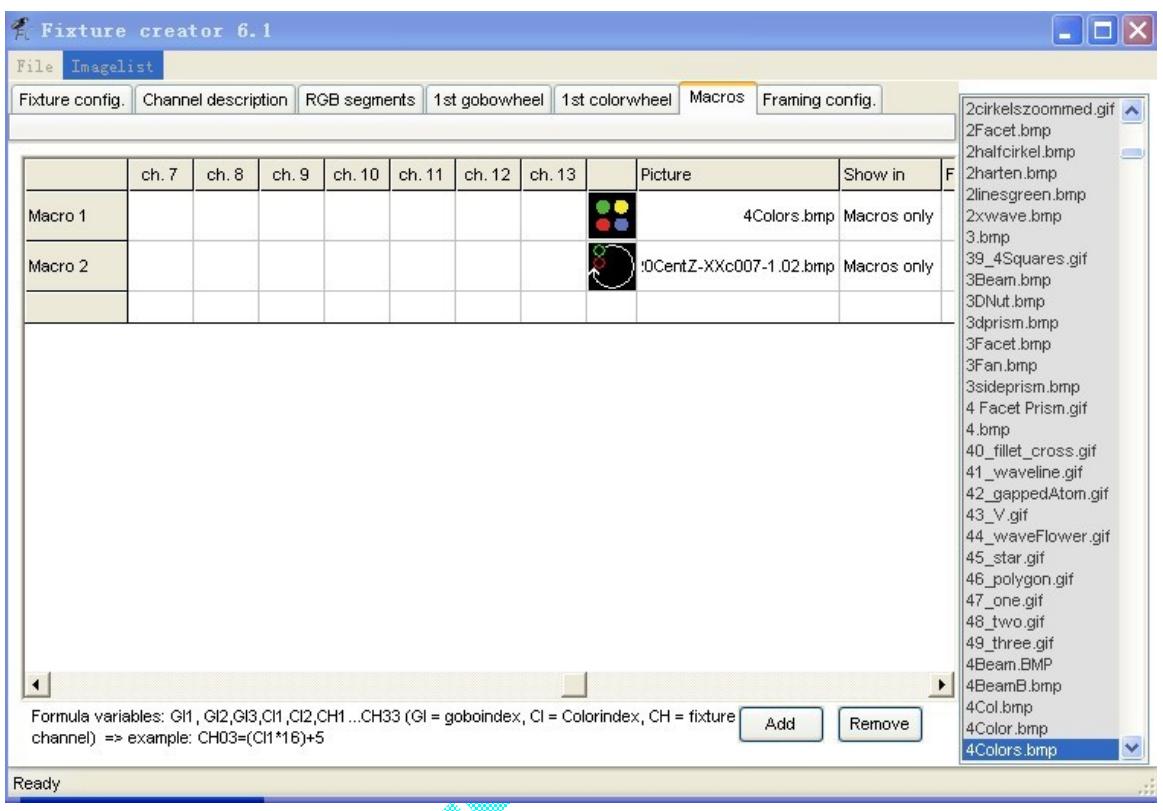

这个是所有通道混合数值的快捷图标设置,主要应用于几个通道需要建立快速混合效果快捷图标使用的。同时部分厂家 会在电脑灯中内置程序,这个内置的程序也可以叫宏,那么你就可以在软件中以宏的方式定义内置程序在那个通道,数值是 多少等等。

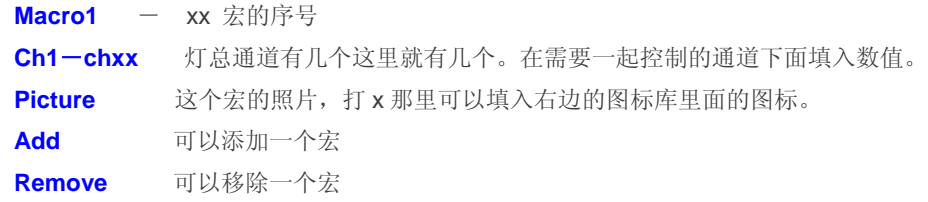

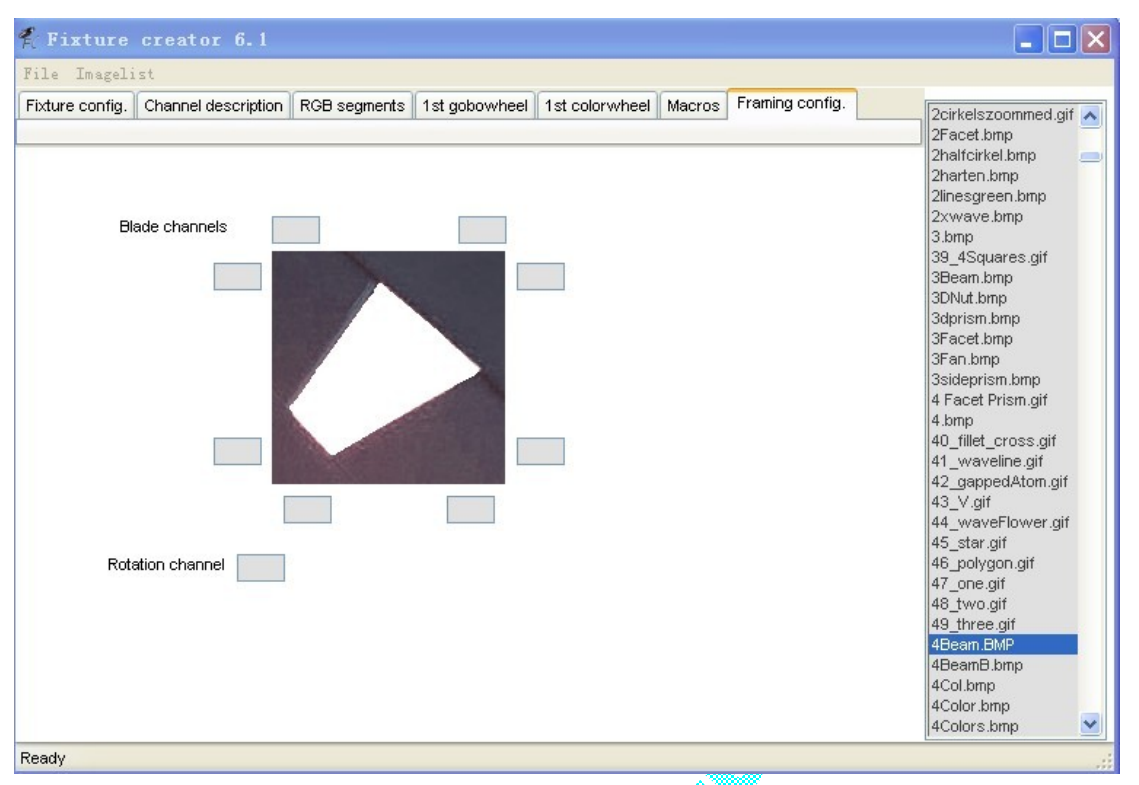

## 第 **6** 页 **framing config** 取景**/(**框架**)**配置 **(**此示例中的灯具没有此功能,此处不作配置**)**

这个功能是在比较大一点的传统灯泡电脑摇头灯上才有的,类似光圈,设置档光位置的,传统的卤灯泡/氙汽灯泡电脑灯 靠这个档片来进行开光效果的。

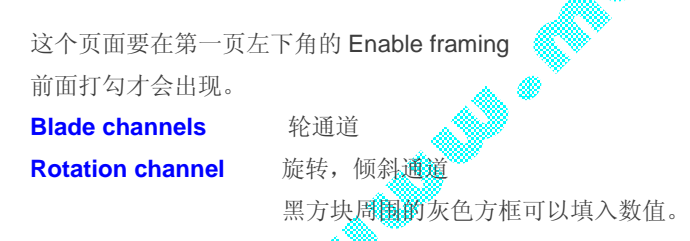

在 FreeStyer 中的载图是这样的:

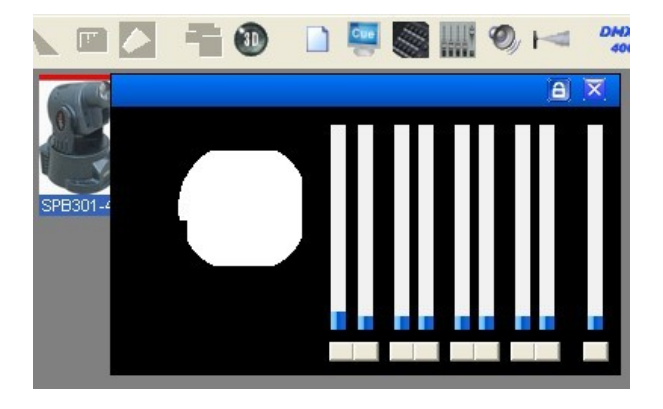

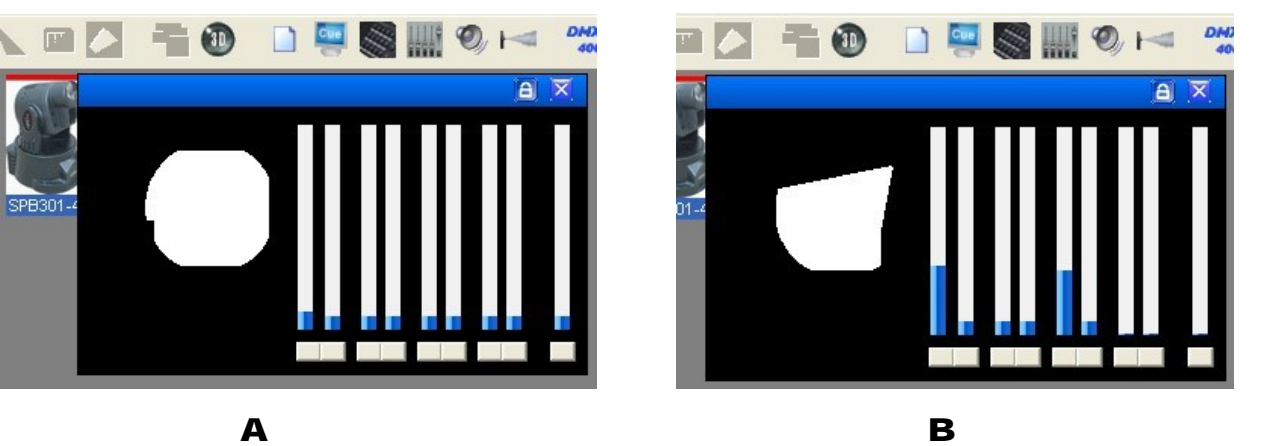

好了,通过以上的操作创建,点保存,如果你要把灯库发给别人使用或备份到 U 盘,请使用导出菜单。

现在打开"FreeStyler"软件,添加灯具到你的工程中就 OK 了。

如要 3D 对应, 那你还得要在"Magic 3D Easy View"创建一样的 3D 灯库。

给自已多一点耐心,做好一次你以后就可以永久使用了。

当然有的灯光厂家会提供灯库的,如你与灯光厂的关系很好,可以尝试联系取得。如果要让你等很久,建议你还是自己建一 个灯库好了,当你熟练后,建一个灯库很快的。

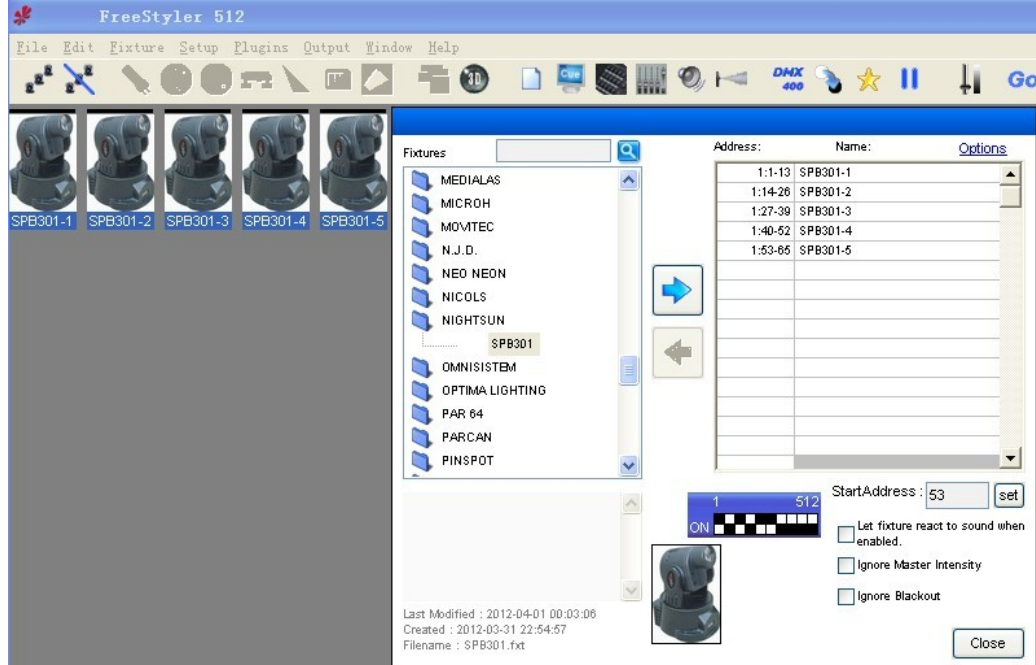

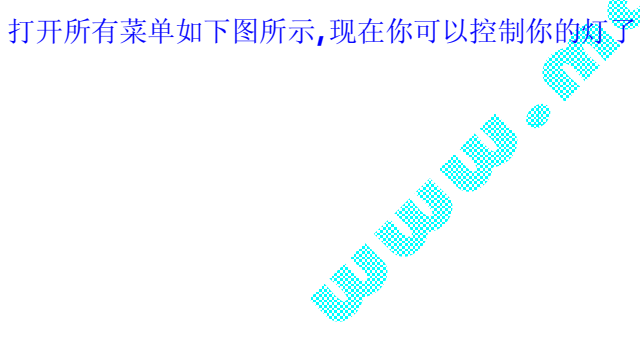

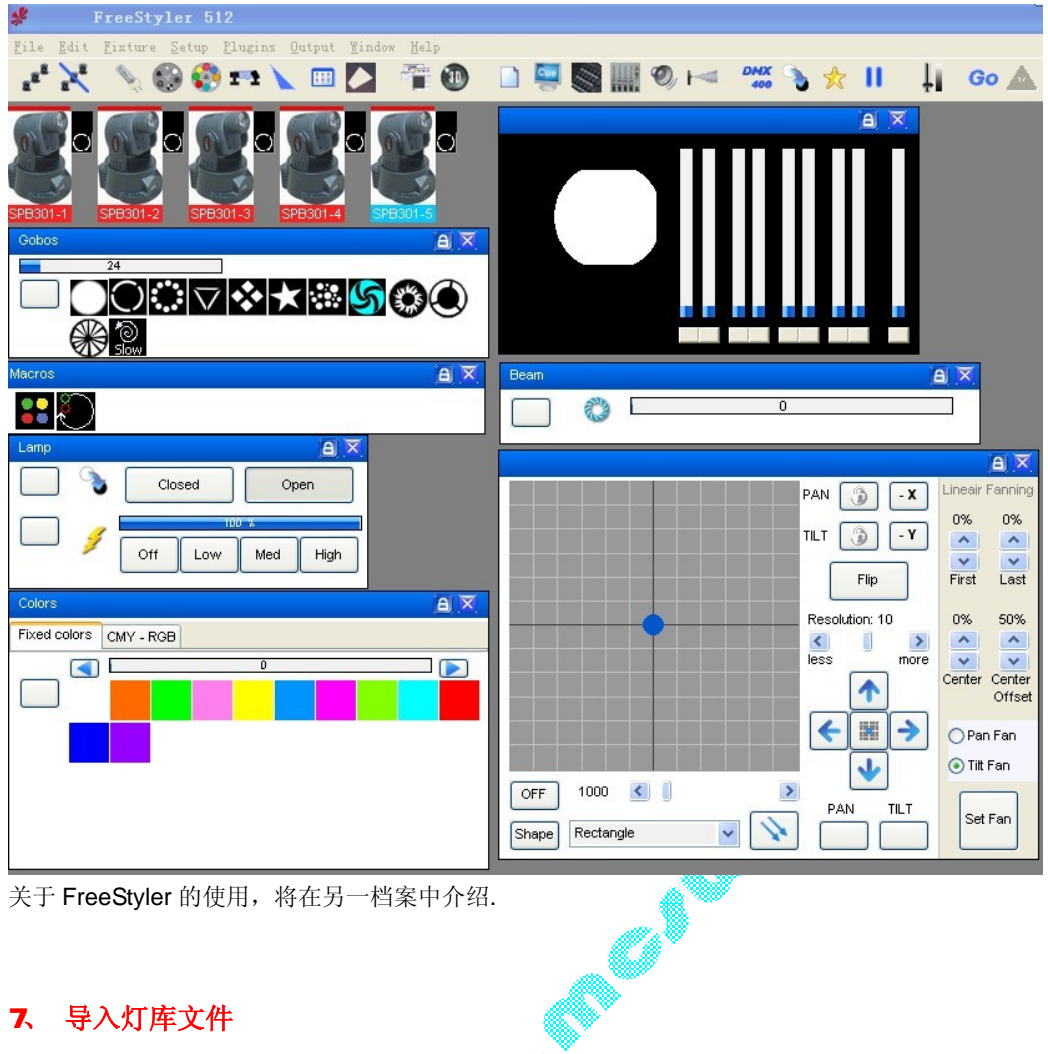

# 7、 导入灯库文件

- a) 如果别人发给你一个 FreeStyler 的灯库文件(xxx pff 格式),打开灯库创建软件, 选择导入就行了。
- b) 如果你本台电脑已经有此灯具的灯库(xxx fxt 格式), 那么你可以把你的 Fixtures灯库文件复制到 它的安装目录,如 C\FreeStyler\Fixtures 目录里,如果已有同文件名的,你可以覆盖以前的, Fixtures目录里是灯库文件。尽量不要使用这种方法,有可能丢失一些图片素材!

我们供应:USB-DMX512 灯光控台、无线 DMX 连接器、大功率 LED 解码板定制、舞台灯光灯具开发、 DMX 转 SPI 信号板等。 有需要请联系我们。(量大可订制)

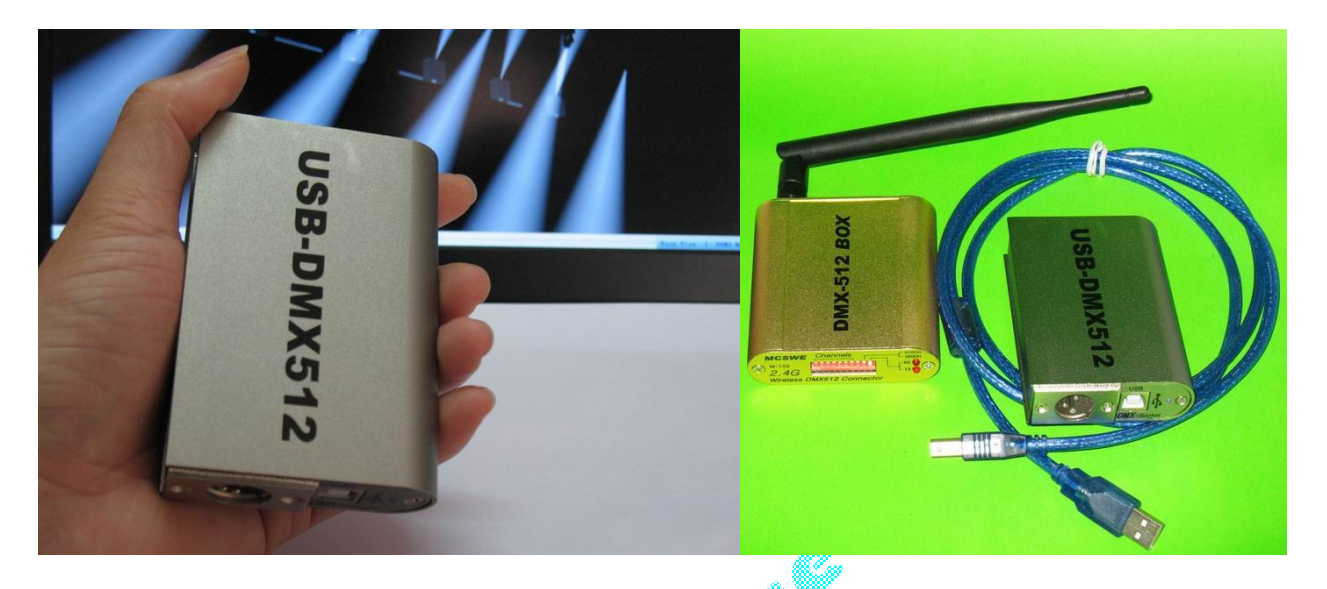

**1**、 **USB-DMX512 BOX** 控制台网络订购连接: <http://item.taobao.com/item.htm?id=16364088907> Or:<http://auction1.paipai.com/B094B4210000000004010000115BDF08>

- 2、.**2.4G** 无线 **DMX512** 信号连接器发送/接收器-高速稳定无延时 可 1 拖多机 <http://item.taobao.com/item.htm?id=9282313503>
	- Or : <http://auction1.paipai.com/B094B42100000000040100000ADF12D0>

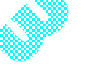

3、如你没有网络支付,广东省内可以用货到付款,省外可以银行转账。

联络电话: 135-3535-3092 联络人: 孙先生

关于 USB-DMX512 控台的软件使用教程视频与资料(不断更新中...) 技术交流 QQ 群号:234806315 欢迎加入。

[www.mcswe.com](http://www.mcswe.com)